## Teams へのサインインの方法

## Ⅰ.既にアプリ版 Teams を使っている学生

Teams には、いつものようにサインインしてください.

アカウントは、国立高専の学生は「Microsoft365 の国立高専アカウント【△△△△@○○○.kosen-ac.jp】」,国 立高専以外の学生は「国立高専機構ゲストとして承認されているアカウント」または「teams にサイン インするためのアカウント【連絡が取れるメールアドレス(別に入力したアドレスと同じで良い)】」を 使用してください.

## Ⅱ.Teams を使ったことがない学生

次の手順でブラウザ版 Teams にサインインしてください.

- ① 次の「日本高専学会 第 27 回年会講演会」の URL をブラウザ【Microsoft Edge,Google Chrome, Safari】のアドレスバーに入力する. https://teams.microsoft.com/l/team/19%3ad2f9a034685e4c2e8ef8dc4ed817b4aa%40thread.t acv2/conversations?groupId=2679393f-d4a4-400b-88d9-cd0e59b7b23d&tenantId=72fe835d-5e95-4512-8ae0-a7b38af25fc8
- ② 「代わりに Web アプリを使用」をクリックして,ブラウザ版の Teams を開く. 今後も Teams を使用する学生は,「Windows アプリをダウンロード」をクリックしてアプリ版 Teams をインストールすることをお勧めします.その場合,アカウントを年会講演会実行委員会事 務局まで連絡してください.
- ③ サインインの画面にてアカウントを入力する.

アカウントは,国立高専の学生は「Microsoft365 の国立高専アカウント【△△△@〇〇〇.kosenac.jp】」・・(イ), 国立高専以外の学生は「国立高専機構ゲストとして承認されているアカウン ト」・・(ロ)または「teams にサインインするためのアカウント【連絡が取れるメールアドレス(別 に入力したアドレスと同じで良い)】」・・(^)を使用してください.

―――――――――――――――――――――――――――――――――――――――――――,

――――――――――――――――――――――――――――――――――――――――――――

――――――――――――――――――――――――――――――――――――――――――――

――――――――――――――――――――――――――――――――――――――――――――

(イ),(ロ)の方は、以上でサインインの操作終了です. (ハ)の方は④以降の操作もお願いします.

- ④ ③のメールアドレスにパスコードが送信されてきます.
- ⑤ コードの入力画面にて④で送信されたコードを入力します.

これでサインインできない方は、年会講演会実行委員会事務局までご連絡ください.

## ポスターの掲示方法

- ① 作成したポスターの PDF ファイルを作成する.PDF ファイルのファイル名をポスター番号にす る.
- ② アプリ版 Teams を使っている学生は,チーム一覧から「日本高専学会 第 27 回年会講演会」チ ームを開く. ブラウザ版 Teams を使っている学生は,前ページⅡのとおり Teams にサインインしてくださ い.
- ③ Teams のチャネル(下図の赤矢印)から自分が登録したセッション「 ポスターセッション【系】 」 名をクリックする.

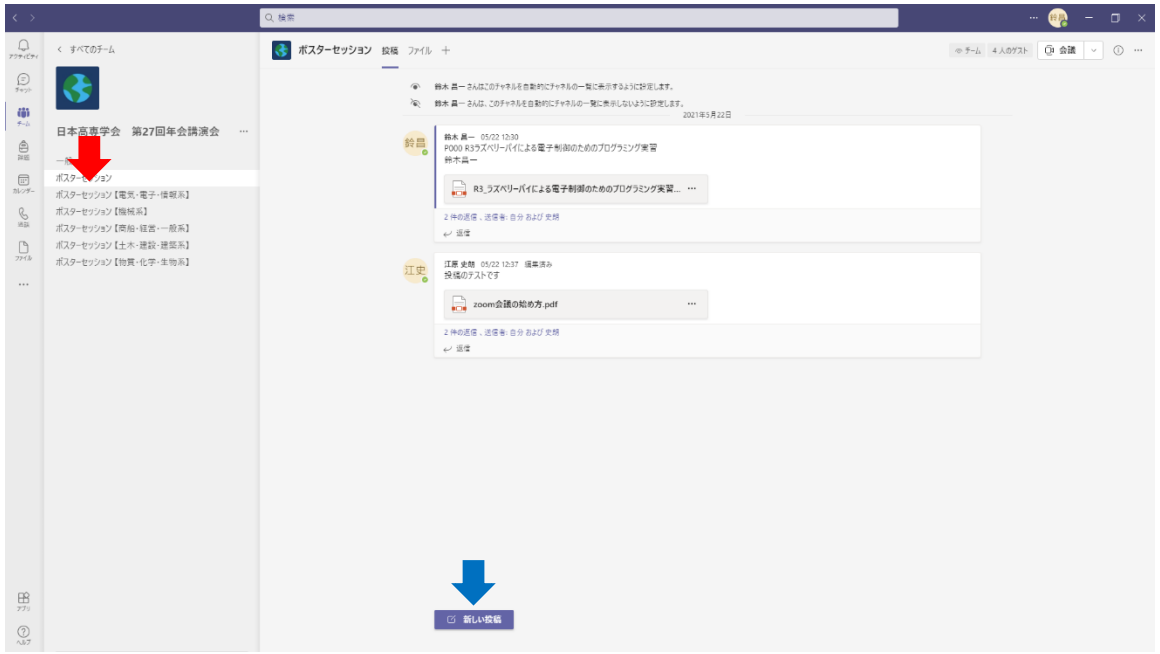

- ④ Teams のスレッド(書き込み)の下方にある「新しい投稿」(上図の青矢印)をクリックする. 別の参加者のスレッドの返信には書き込みやファイル添付を絶対にしないでください.
- ⑤ スレッド(「新しい会話を開始します。@を入力して、誰かにメンションしてください。」の行) に講演タイトルを書き込む.
- ⑥ スレッド下にある「添付(クリップの形)」をクリックして①の PDF ファイルをアップロードす る.
- ⑦ スレッド下の右端にある「送信(紙ヒコーキの形)」をクリックして投稿する.